# **SIGAA**

# **Manual de Usuário – Coordenação de Cursos Lato Sensu**

O Módulo Lato Sensu no SIGAA possibilita o gerenciamento das atividades acadêmicas dos cursos do tipo Especialização existentes na Instituição. A Pró-Reitoria de Pesquisa e Pós-Graduação (PROPESP) da UFPA é responsável pela realização de diversas operações administrativas nesse módulo, enquanto que o coordenador de curso gerencia o andamento do seu curso realizando os devidos registros acadêmicos.

# **Relacionamento com outros módulos**

- **Portal do Docente**: Através do Portal do Docente é possível realizar a submissão de propostas de curso de Especialização para que seja aprovada pela PROPESP. O docente vinculado em uma turma poderá gerenciar essa turma pelo portal fazendo o lançamento de conceitos, frequências dos discentes, registro de materiais de aula etc.
- **Portal do Discente**: o discente poderá acompanhar seus conceitos lançados por meio de impressão de histórico, emitir declarações e outras operações.
- **Portal Coordenador Lato Sensu**: o coordenador do curso poderá gerenciar o curso fazendo o cadastro de processo seletivo, cadastro de discentes, criação de turmas, matrículas dos discentes do curso etc.
- **Portal Público**: Através do Portal Público, é possível consultar os cursos Lato Sensu e efetuar inscrições em processos seletivos.

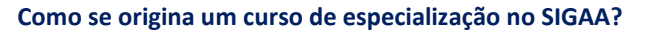

No SIGAA, todo o curso de especialização é originário de uma proposta de curso cadastrada por qualquer docente da instituição.

> Esta seção mostrará as tarefas da **Coordenação de Curso** dentro do SIGAA para realizar os registros acadêmicos de um

curso de especialização e seus

discentes.

Depois que a proposta de curso é aprovada, para que os discentes sejam cadastrados no sistema, a coordenação deverá fazer, em sequência, o:

- 1. cadastro e a gerência de um processo seletivo; e
- 2. cadastro de uma turma de entrada conforme o caso.

## **1) Gerenciar Processos Seletivos**

**Quem faz?** Coordenação de curso de especialização.

**Como faz?** Acessar o SIGAA *→* Portal do Coordenador Lato Sensu *→* Cadastro *→* Processos Seletivos *→* Gerenciar Processos Seletivos

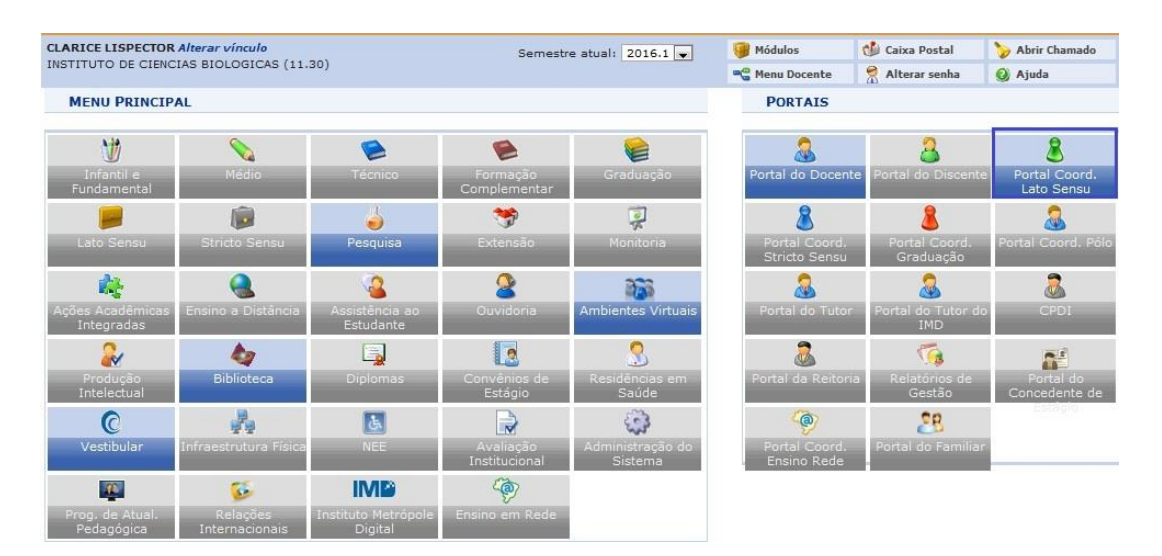

Esta funcionalidade permitirá que o docente Coordenador do Curso Lato Sensu - Especialização, que teve sua proposta submetida e aprovada, possa realizar um processo seletivo. Esse processo seletivo será publicado (na página pública do SIGAA) e os candidatos terão acesso para realizar suas inscrições. De acordo com o andamento do processo seletivo, a coordenação do curso poderá fazer o gerenciamento desse processo, como mostra a tela a seguir:

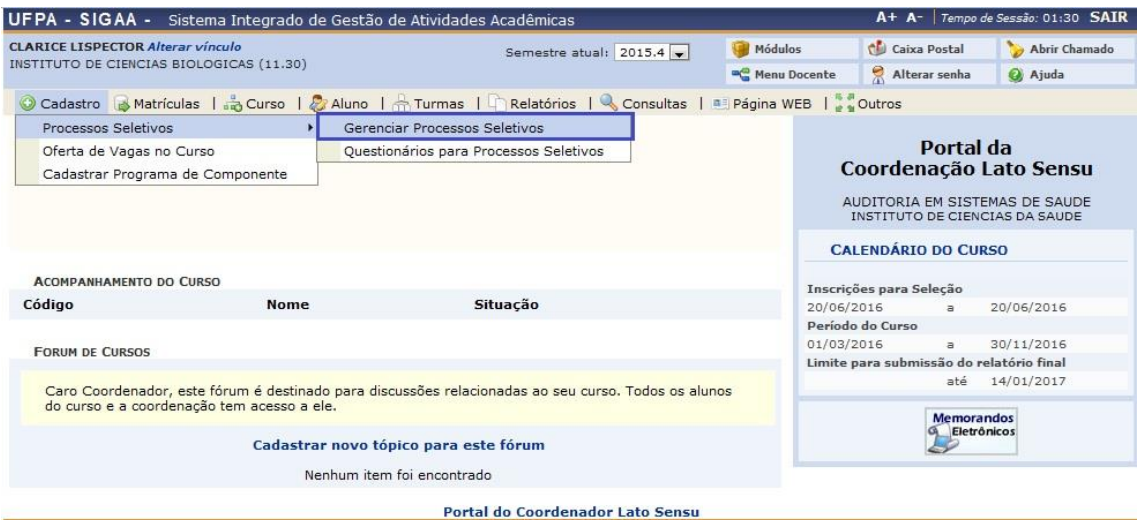

A tela na sequência é, então, exibida e permitirá ao usuário, além de buscar por processos seletivos já criados, criar um novo processo.

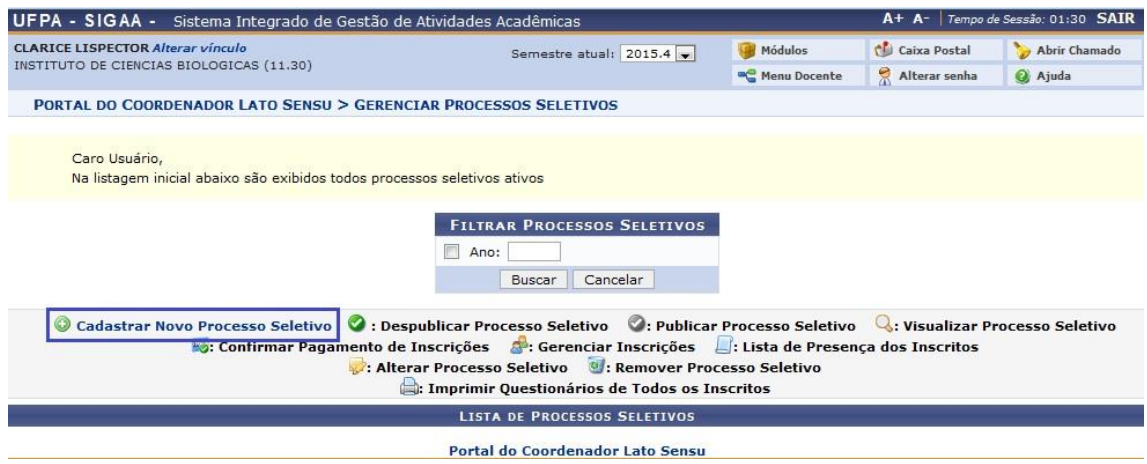

Para criar um novo processo seletivo clique em <sup>@ cadastrar Novo Processo Seletivo</sup>. A tela abaixo será exibida:

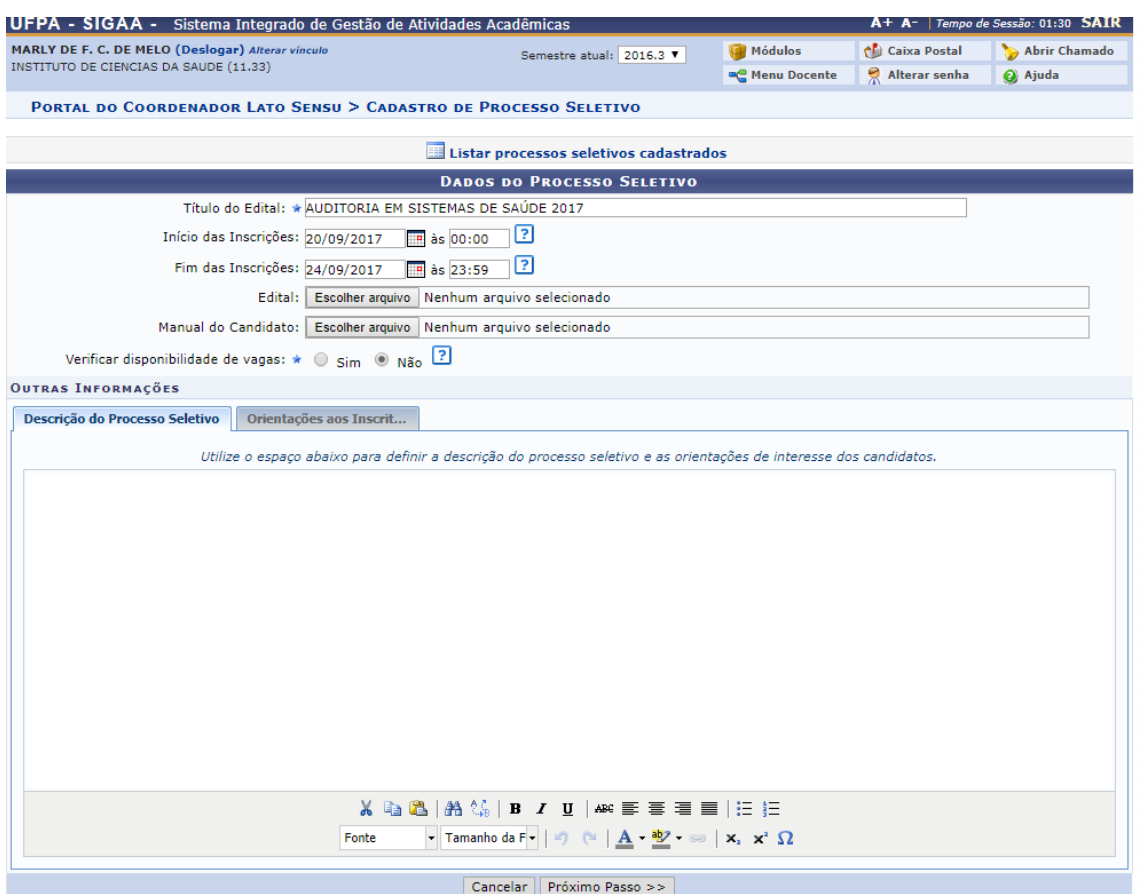

Nesta tela o usuário poderá incluir os seguintes dados no processo seletivo:

- *Título do Edital*: Informe o título do edital do processo seletivo a ser cadastrado;
- *Início das Inscrições*: Informe a data do início das inscrições.
- *Fim das Inscrições*: Informe a data do fim das inscrições;
- *Edital*: Clique em *Selecionar Arquivo* e escolha o arquivo para possibilitar o carregamento do edital;
- *Manual do Candidato*: Clique em *Manual do Candidato* e escolha o arquivo para possibilitar o carregamento do manual;
- *Verificar disponibilidade de vagas*: Selecione a disponibilidade de vagas assinalando *Sim* ou *Não*. Selecionando *Sim* o número de vagas para inscrição será limitado posteriormente<sup>1</sup>;
- *Descrição do Processo Seletivo*: Se desejar, inclua uma descrição do processo seletivo e orientações de interesse dos candidatos.
- *Orientações ao Inscritos*: Clicando nesta aba, o usuário poderá incluir orientações aos candidatos do processo seletivo.

Para prosseguir com a operação clique em *Próximo Passo*.

**.** 

 $1$  Esta possibilidade deve ser avaliada pelo coordenador na medida em que o sistema, ao verificar a disponibilidade de vagas, vai impedir a inscrição de novos candidatos quando o número definido neste campo for atingido.

Na tela logo abaixo, o usuário adiciona o curso ao processo seletivo, além disso, poderá incluir um questionário que poderá ser aplicado ao candidato no momento da inscrição. O número de vagas ao processo seletivo é de acordo com as vagas que foram propostas ao curso. Para adicionar o curso à lista clique em *Adicionar à lista*. De acordo com as telas a seguir, para concluir a operação clique em *Salvar*. A seguinte mensagem de sucesso será apresentada: "Cadastro do Processo Seletivo realizado com sucesso!".

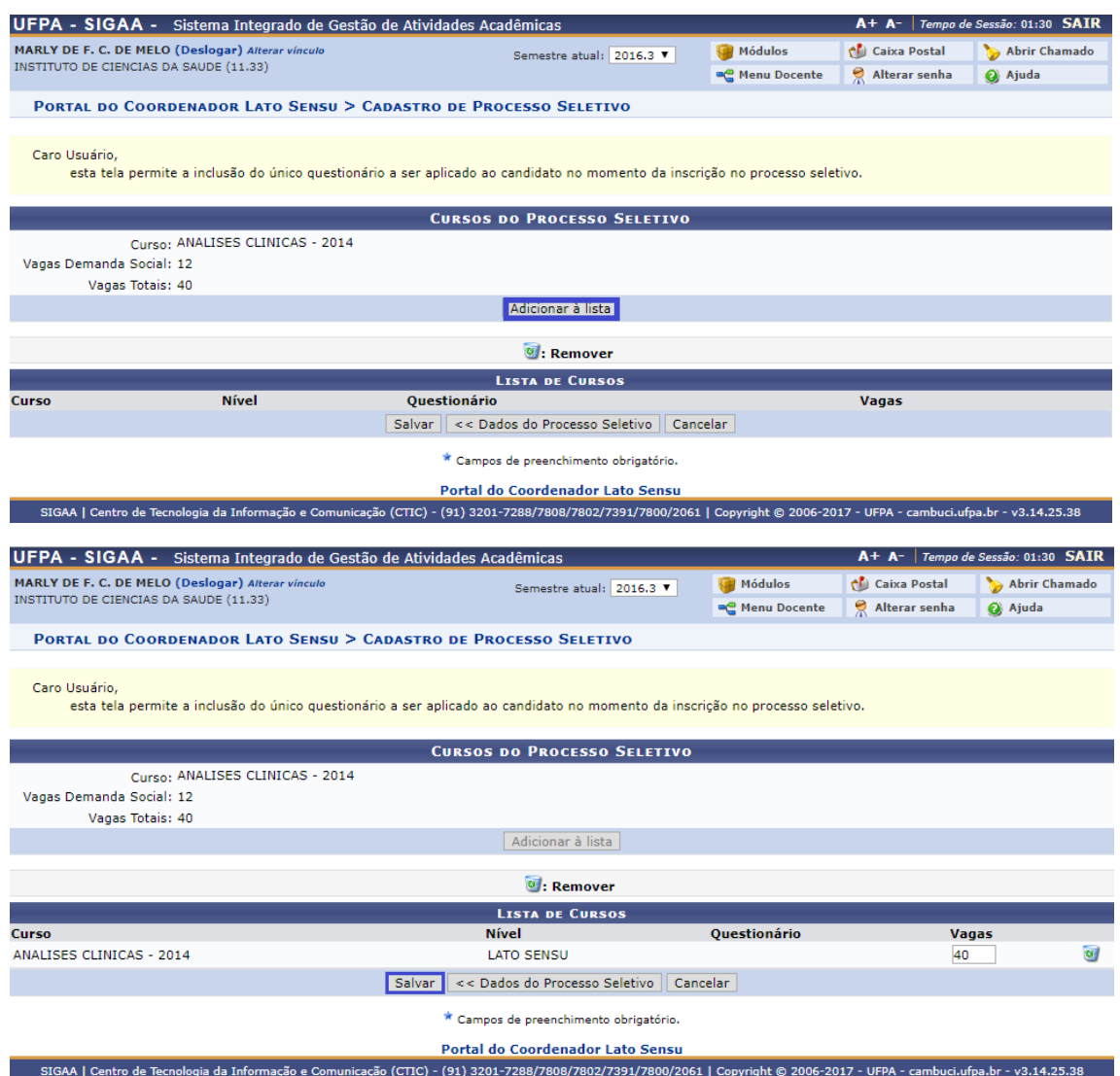

Em seguida a própria coordenação do curso publicará o Edital do processo seletivo clicando no ícone destacado, conforme a tela abaixo:

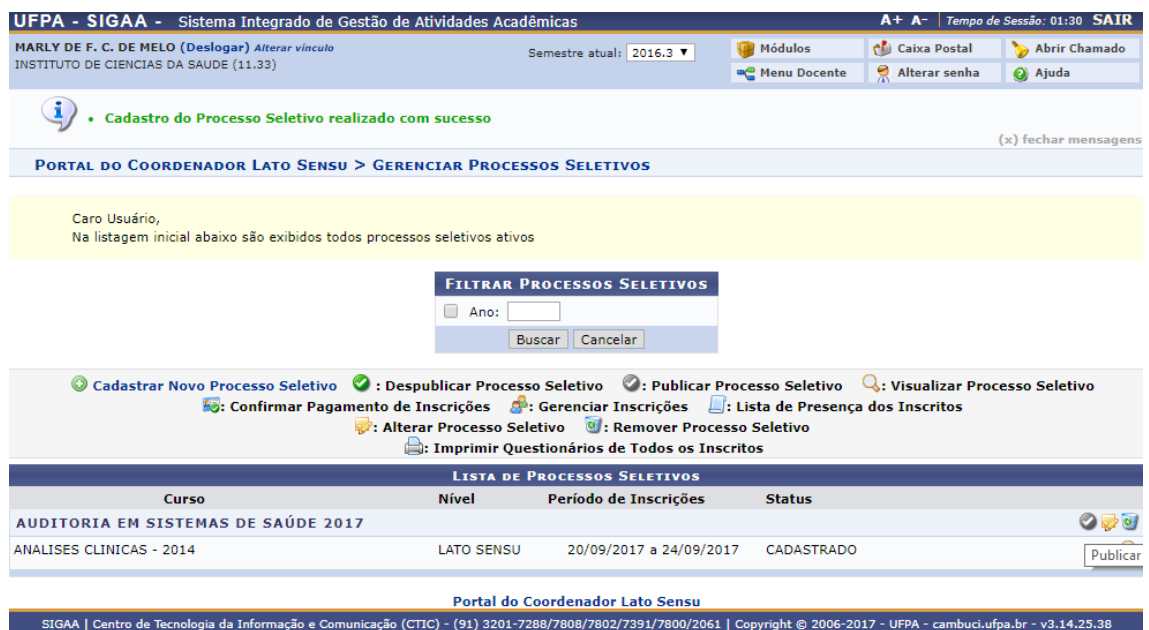

Ao clicar, no ícone  $\bullet$ , o Processo Seletivo terá Status **PUBLICADO** e apresentará opções para gerenciar o processo, conforme tela abaixo:

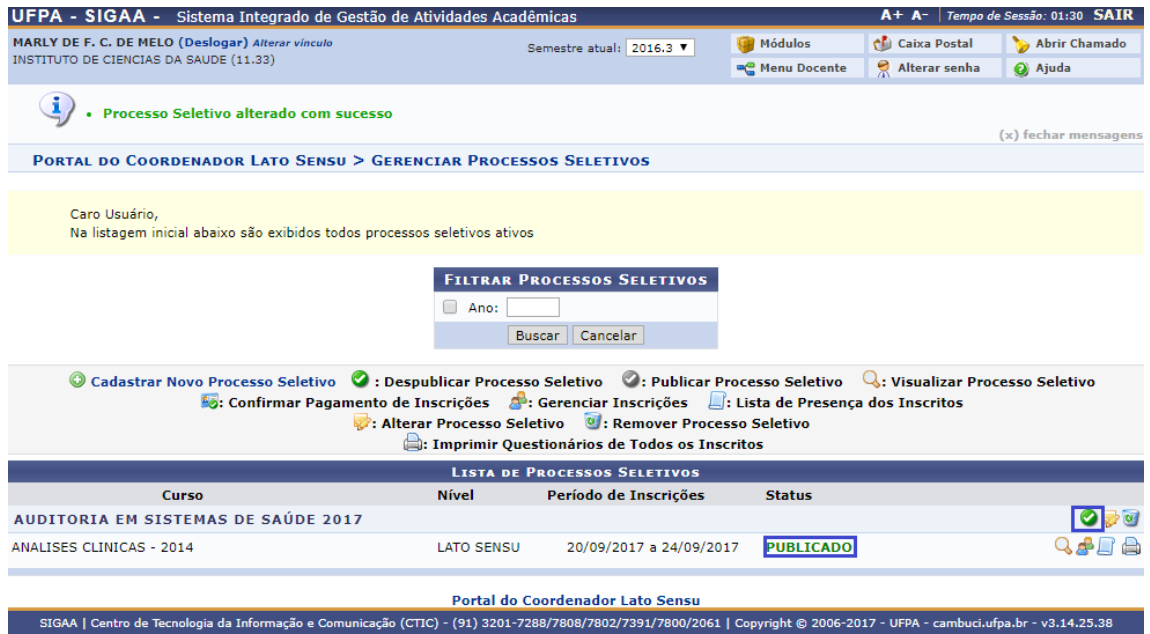

# **2) Cadastrar Turma de Entrada**

**Quem faz?** Coordenação de curso de especialização.

**Como faz?** Acessar o SIGAA *→* Portal do Coordenador Lato Sensu *→* Curso *→* Cadastrar Turmas de Entrada

Uma turma de entrada serve para agrupar um conjunto de alunos que ingressam no curso de especialização em um mesmo momento. Por ser, geralmente, um único momento no ano em que os alunos ingressam no curso, a relação entre o código da turma de entrada e o ano de ingresso é direta. Ou seja, é muito comum e, mais prático,

representar uma turma de entrada de alunos ingressantes de 2017 pelo código 2017. Além disso, o cadastro de turma de entrada é obrigatório, o que implica ao usuário cadastrar, necessariamente, pelo menos uma turma de entrada para cada curso a cada novo processo de seleção. A tela na sequência mostra como iniciar o processo de criação de uma turma de entrada.

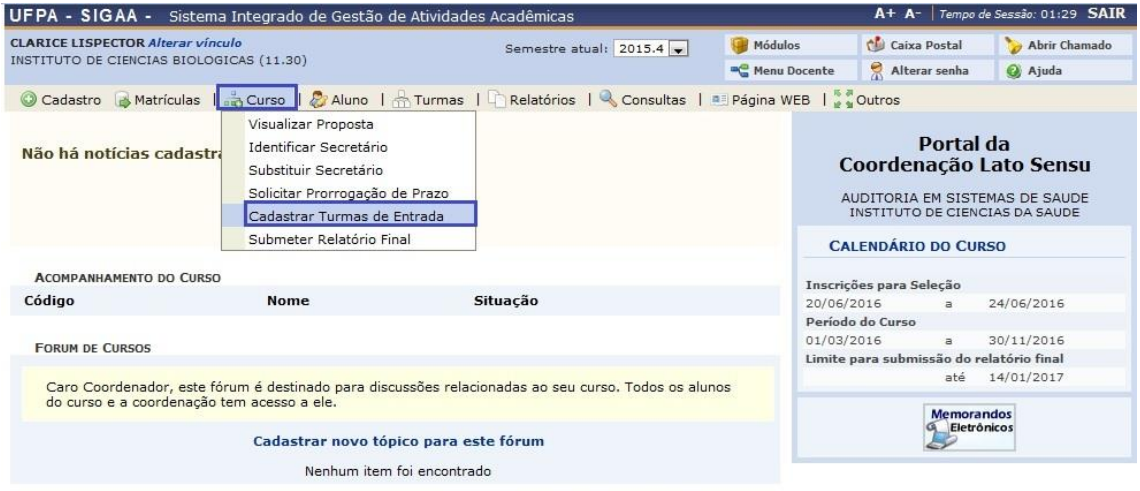

Portal do Coordenador Lato Sensu

A próxima tela mostra as informações essenciais para o cadastro de uma turma de entrada. Os campos a serem preenchidos deverão seguir a mesma estrutura do curso que foi proposto. Por exemplo, para um curso de especialização com apenas um processo de seleção por ano, buscando preencher 30 vagas, com aulas previstas para ocorrer de 01/03/2016 a 30/11/2016 sempre pela manhã, em Belém, é possível cadastrar uma turma de entrada assim:

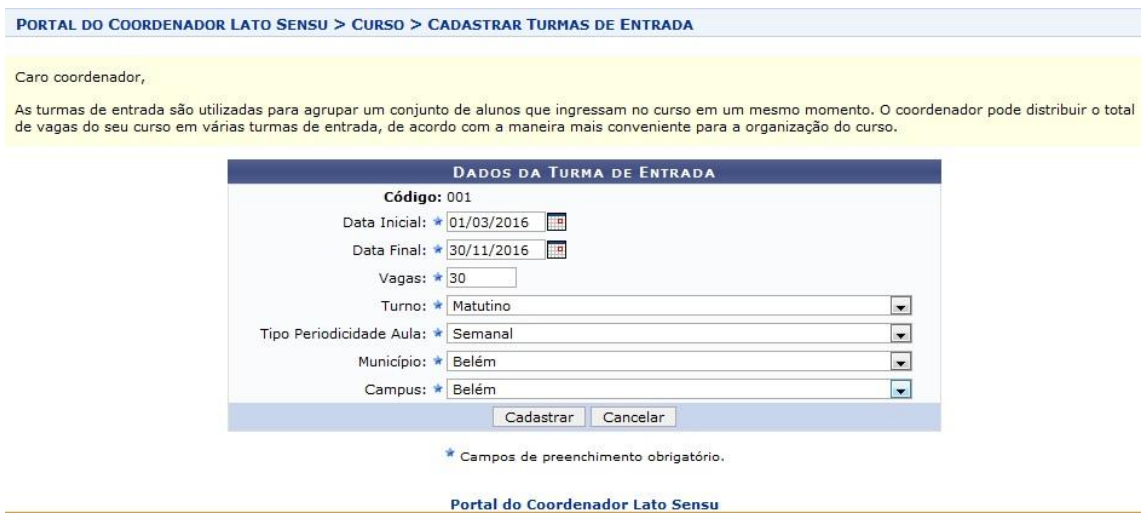

Após o preenchimento dos campos obrigatórios, o usuário deverá clicar em *Cadastrar* para prosseguir com a operação. A mensagem "Operação realizada com sucesso!" deverá ser exibida e o registro da turma de entrada aparecerá logo abaixo no formato de lista.

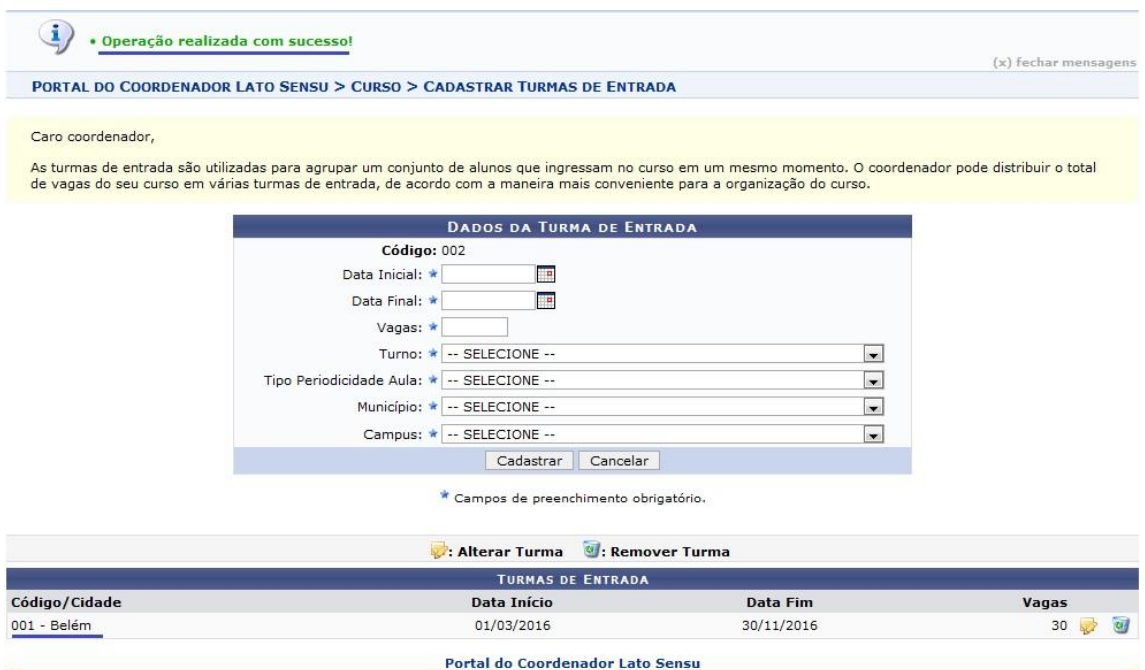

# **3) Inscrição em Processo Seletivo**

**Quem faz?** A pessoa interessada em fazer o curso de especialização que está sendo oferecido naquele ano pela instituição.

**Como faz?** Acessar as páginas públicas do SIGAA: <https://sigaa.ufpa.br/sigaa/public/home.jsf>*→* Lato Sensu *→* Processo Seletivo

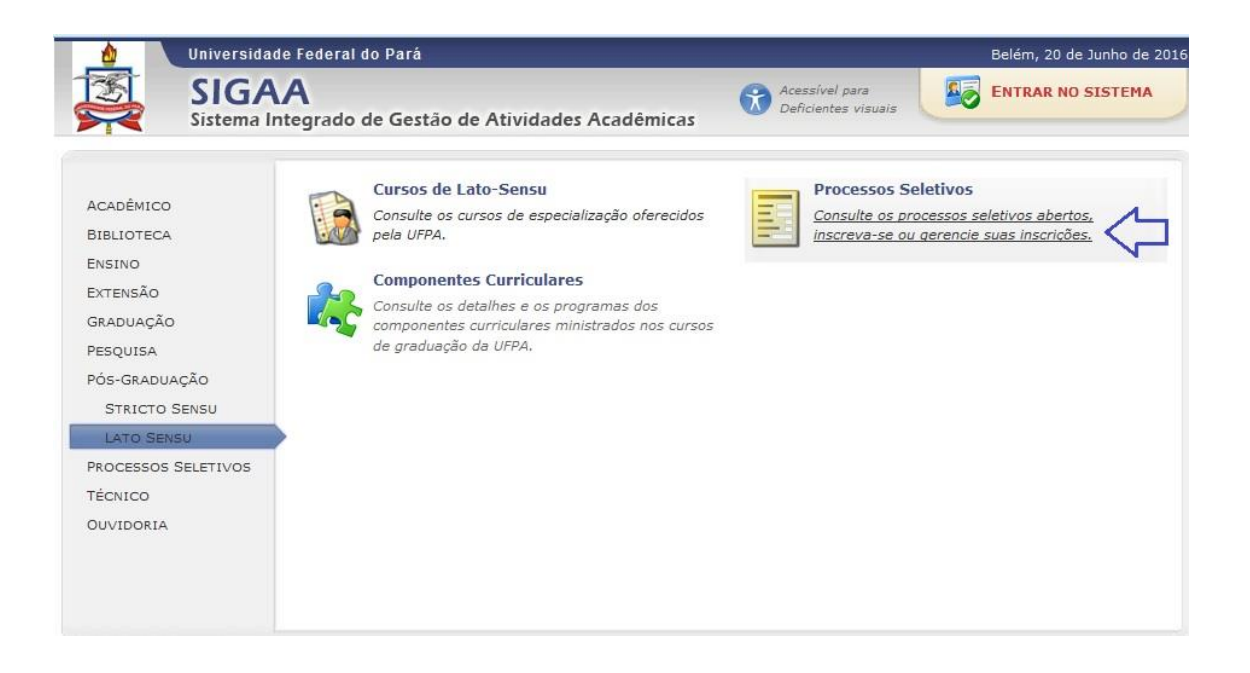

Clicando no link destacado, o sistema irá exibir todos os processos seletivos que foram publicados de todos os cursos de especialização apresentando o nome do curso, número de vagas e o período de inscrição.

A tela a seguir mostra o ícone em destaque para iniciar a inscrição no processo seletivo de um determinado curso.

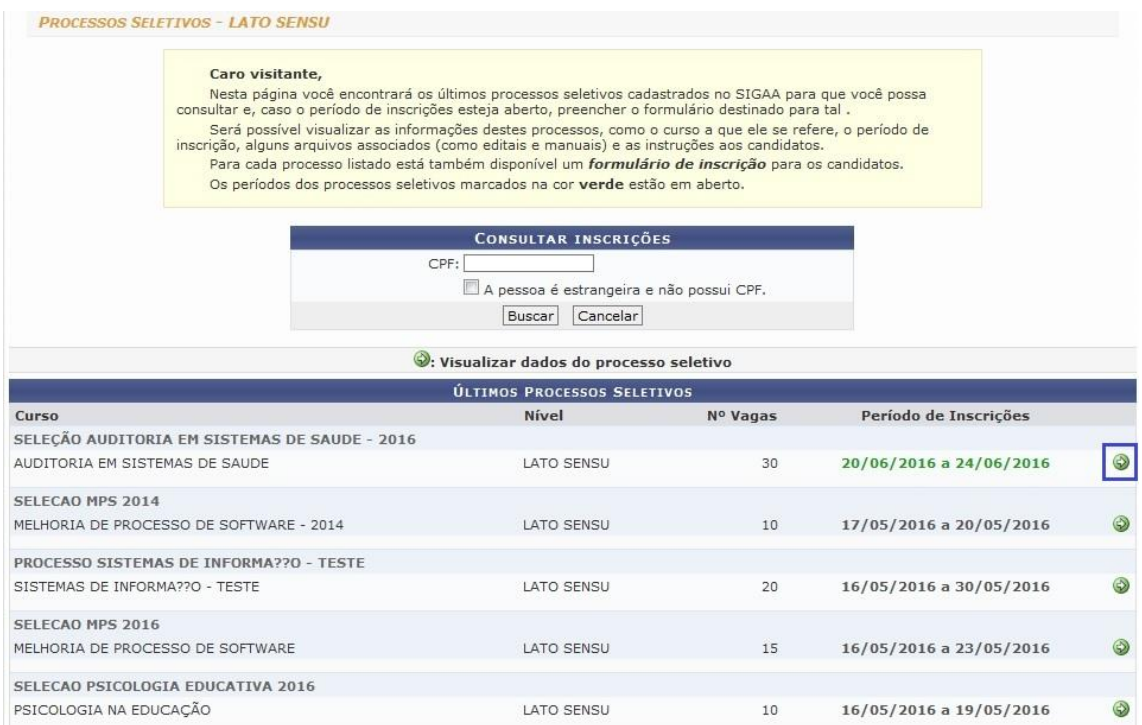

Uma vez iniciado este processo o sistema direciona o usuário para as informações gerais do processo seletivo, ora escolhido, como pode ser visto abaixo.

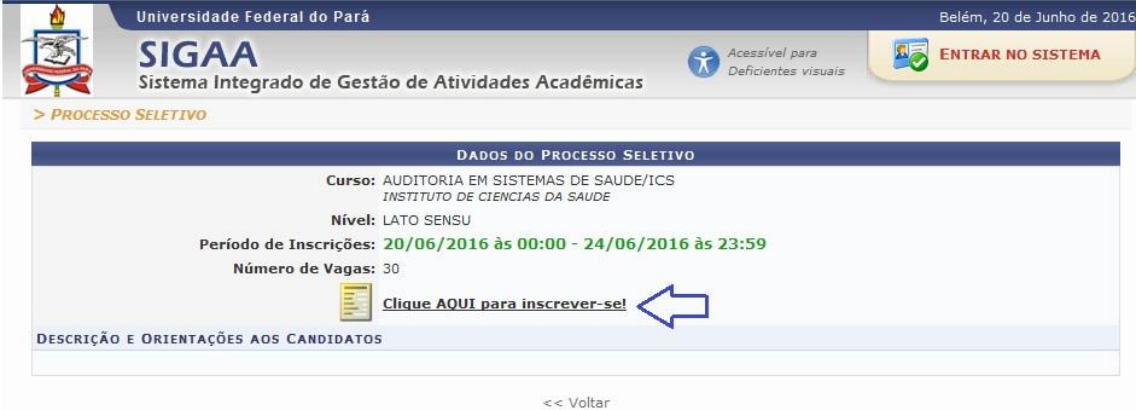

Para concorrer a uma das vagas do curso é necessário preencher o formulário de inscrição, exibido na tela abaixo, acessando o link "Clique AQUI para inscrever-se!".

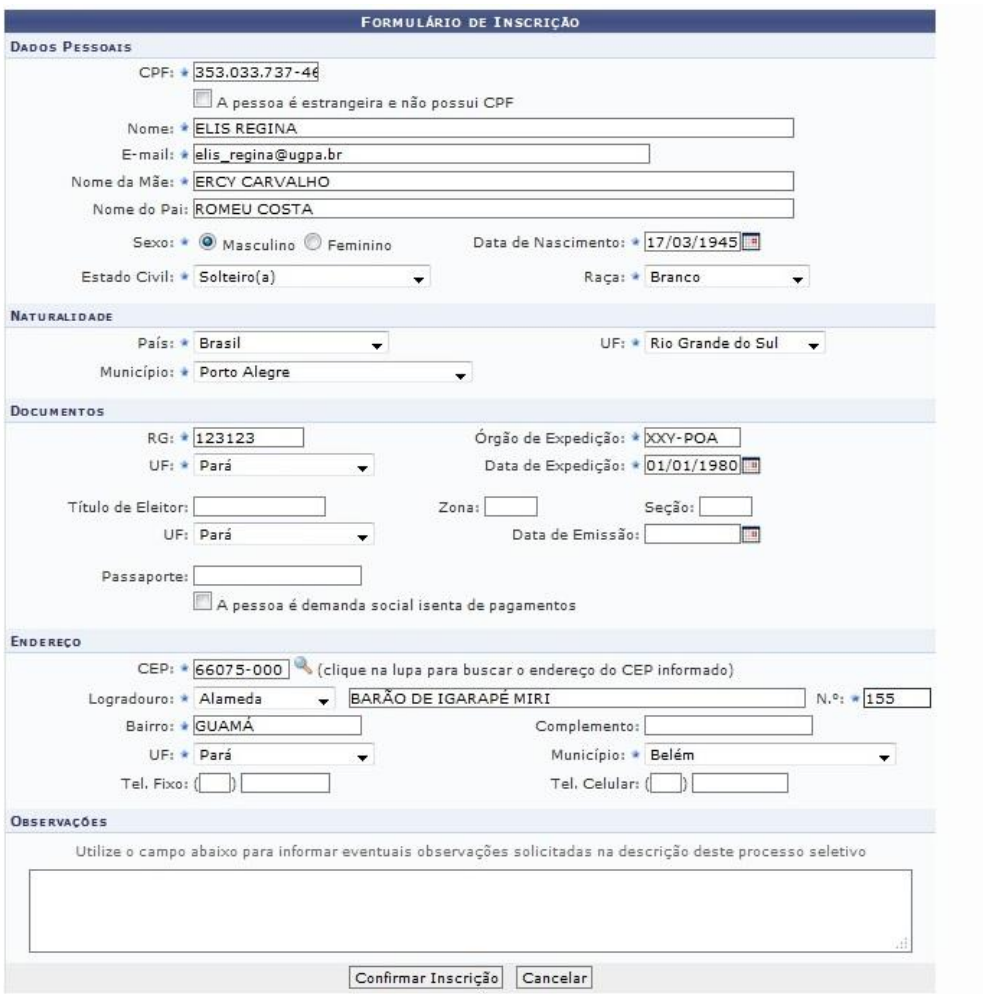

Ao preencher os dados de inscrição e clicar no botão *Confirmar Inscrição* a próxima tela exibirá os dados de confirmação dessa inscrição e, simultaneamente, a possibilidade de impressão de seu comprovante de inscrição.

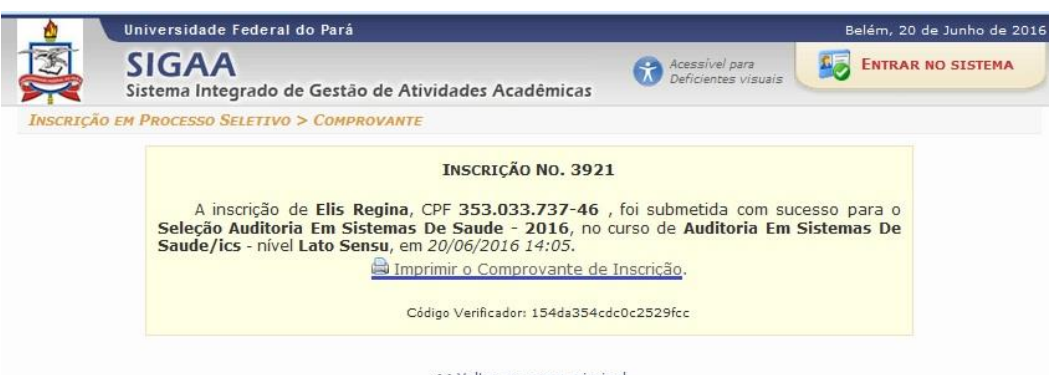

# **4) Cadastrar Discente**

**Quem faz?** Coordenação de curso de especialização.

**Como faz?** Acessar o SIGAA *→* Portal do Coordenador Lato Sensu *→* Aluno *→* Cadastrar Novo Aluno

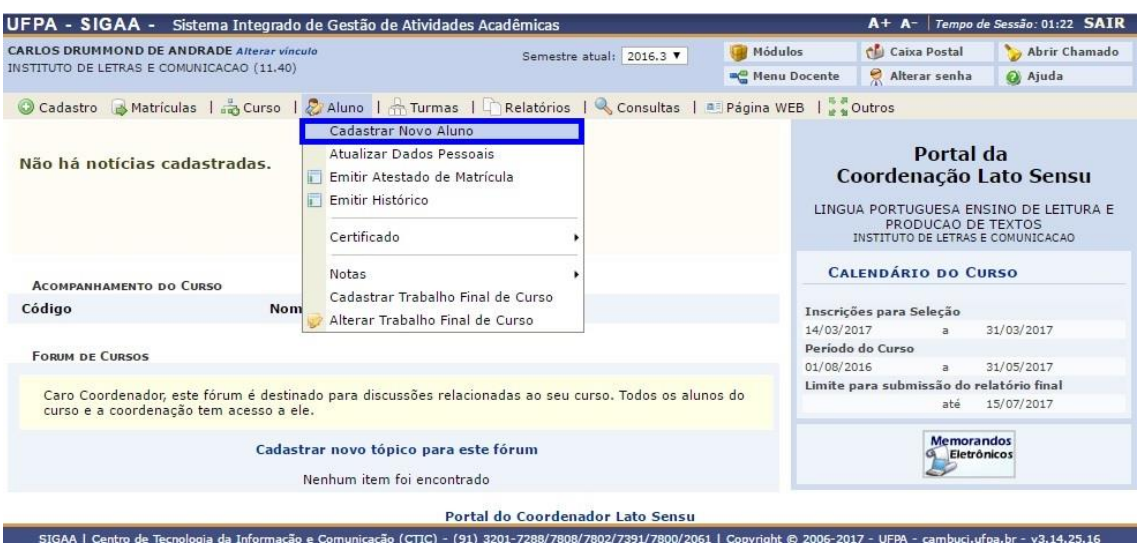

Com a opção de cadastro de novo aluno escolhida no menu, o usuário é direcionado para a tela abaixo. Nela são apresentados os dados pessoais, inseridos no sistema no momento da inscrição pelo próprio candidato, do discente aprovado no processo seletivo.

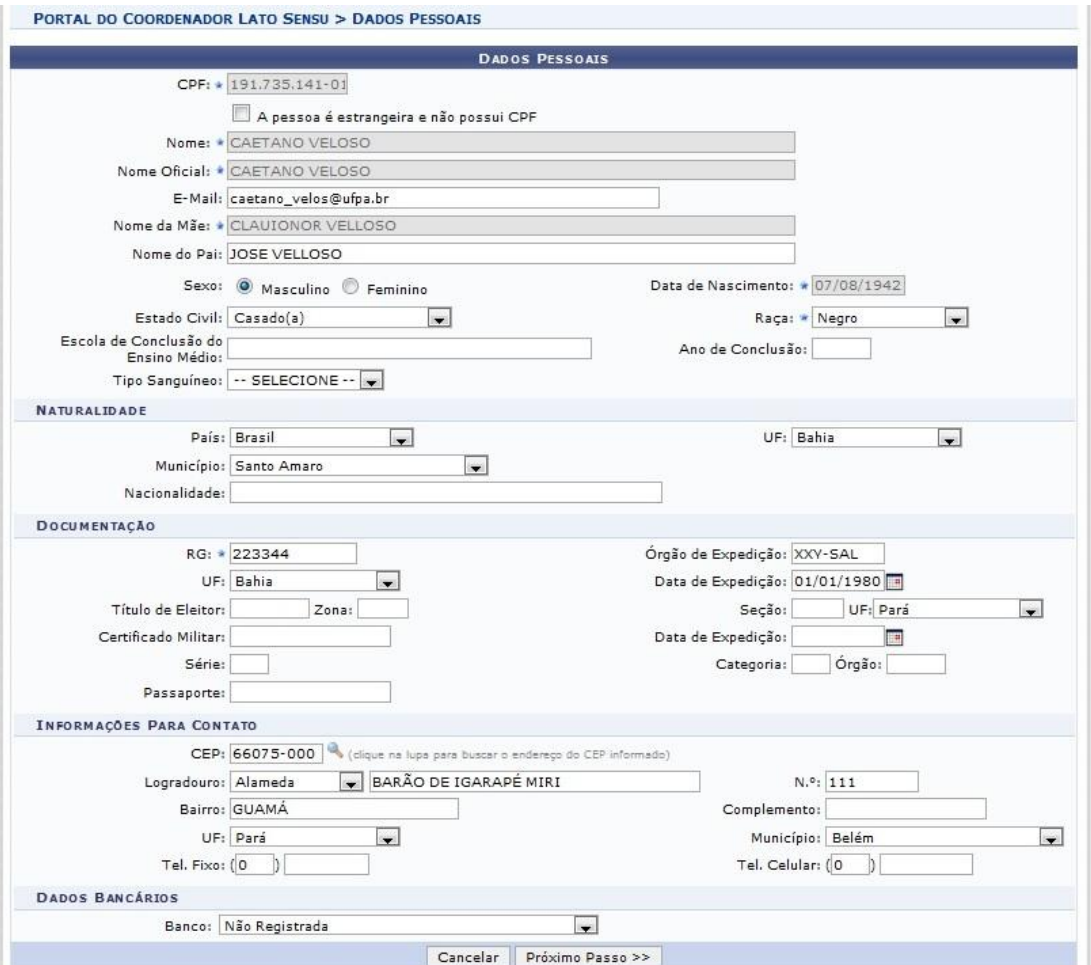

Ao clicar no botão "Próximo Passo >>" o usuário é direcionado à tela abaixo, na qual são solicitados os dados referentes à conclusão do discente no curso de graduação bem como alguns documentos digitalizados, que deverão ser anexados via sistema. É válido enfatizar aqui que estes documentos digitalizados possuem natureza dual quanto à sua obrigatoriedade. Os documentos como CPF, documento de identificação e documento que comprove a conclusão do discente em algum curso superior de graduação sempre serão obrigatórios, enquanto que os demais assim não os serão. Além disso, é necessário, também, confirmar que a documentação apresentada pelo discente foi conferida, conforme os itens em destaque na tela abaixo.

*Observação: veja com atenção o tipo de documento requerido pelo sistema.*

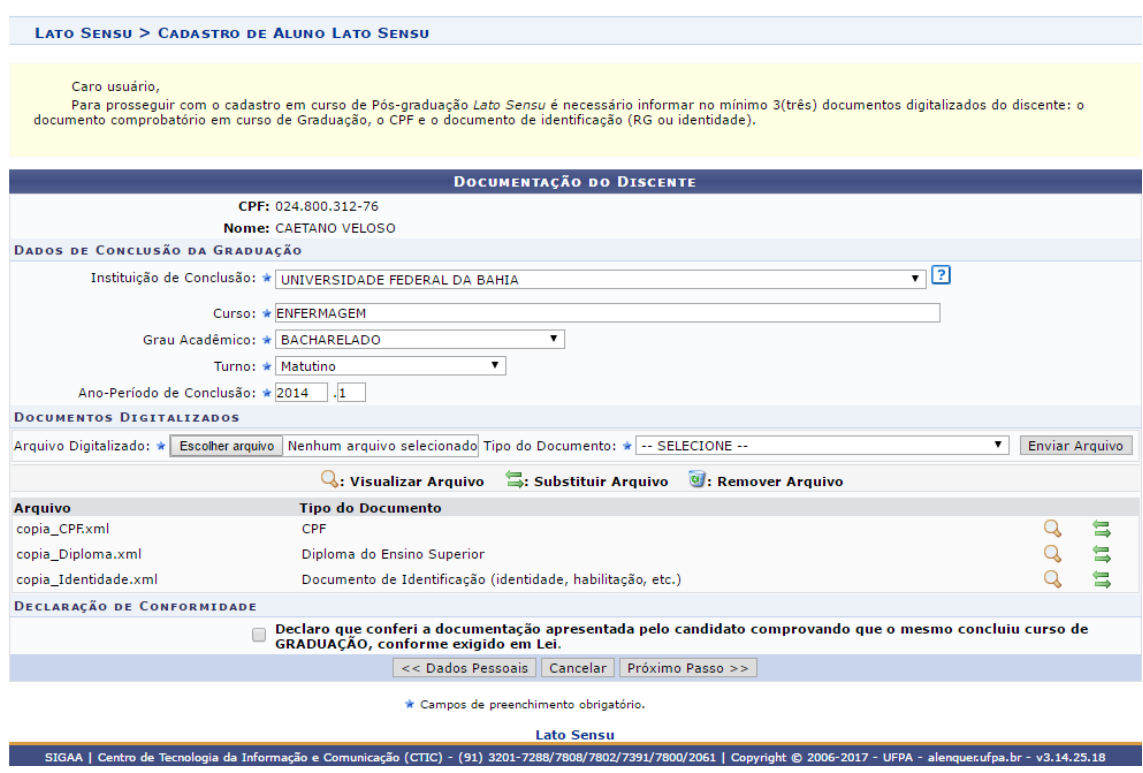

A tela a seguir mostra os dados do discente referente ao curso no qual está sendo cadastrado.

*Observação: se o discente for demanda social, clique no item em destaque como mostra a tela a seguir e então será necessário anexar um documento que comprove que o discente é demanda social.* 

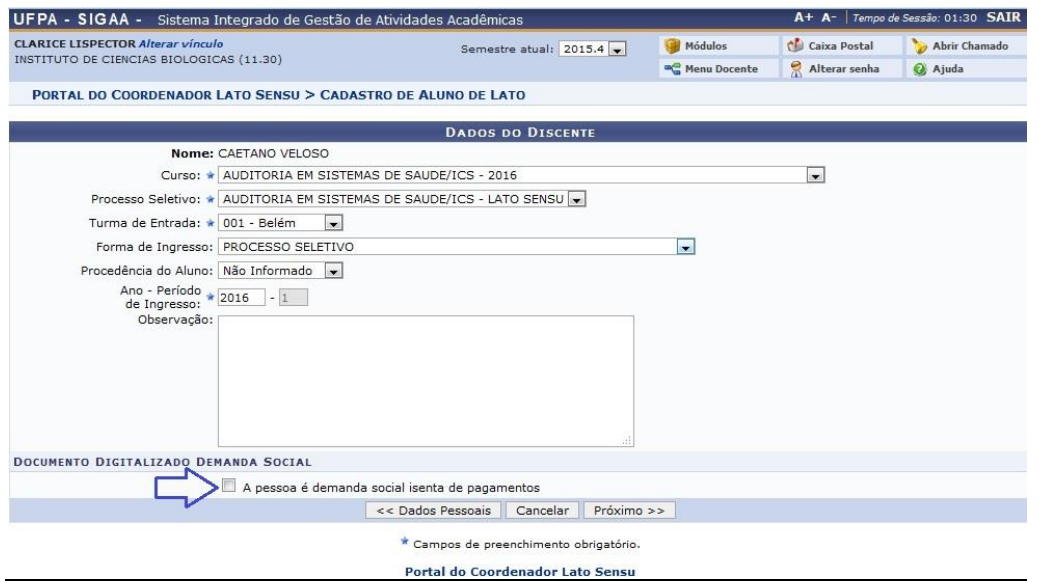

Clicando em "Próximo >>", a tela a seguir mostra o resumo dos dados do discente, caso seja necessária alguma correção nesses dados, o usuário poderá voltar (usando os botões *"<< Dados Pessoais*" ou *"<<Dados acadêmicos*)". Se estiver tudo correto basta confirmar a operação clicando no botão *Confirmar*.

Na tela superior do sistema será exibida a seguinte mensagem:

Discente CAETANO VELOSO cadastrado com sucesso, e associado com o número de matrícula 201600050010

*Observação: o número de matrícula gerado é composto por ano de ingresso + 000 (três zeros, como padrão para cursos de especialização) + número 5 (representando o nível de ensino Lato Sensu) + quatro dígitos que será um numero seqüencial para todos os cursos de especialização para aquele determinado ano.*

### **Número de matrícula e Código de Curso:**

Diferente do sistema SIE, o SIGAA não apresenta o código de curso na composição do número de matrícula dos discentes. Na realidade, os cursos de especialização no SIGAA não apresentam mais o código do curso, pois se faz desnecessário, já que as buscas no sistema se dão pelo nome do curso e as coordenações de cursos terão acesso aos dados dos cursos que gerenciam por meio do Portal Coordenador Lato Sensu no SIGAA.

### **5) Cadastrar Turmas**

**Quem faz?** Coordenação de curso de especialização.

# **Como faz?** Acessar o SIGAA *→* Portal do Coordenador Lato Sensu *→* Turmas *→* Cadastrar Turmas

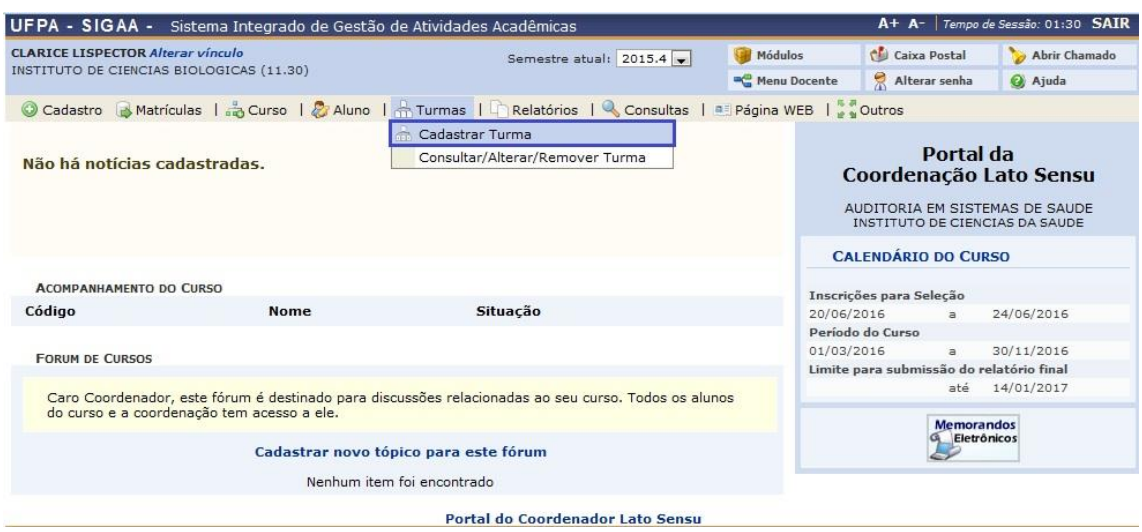

Neste passo, será apresentada a lista de componentes curriculares cadastradas na proposta de curso. As turmas devem ser cadastradas para os componentes curriculares conforme tela abaixo.

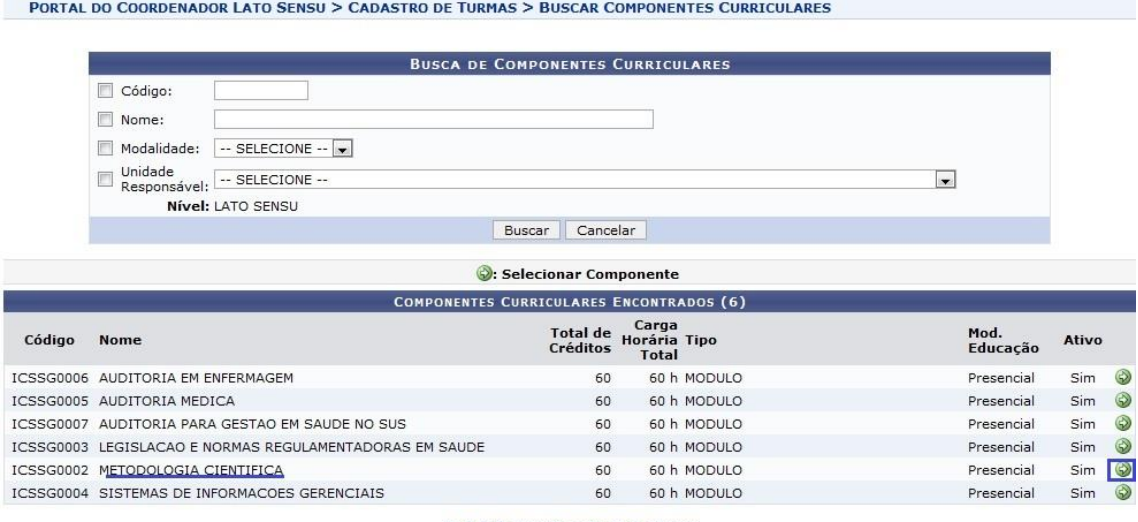

Portal do Coordenador Lato Sensu

*Observação: senão for colocado nenhum dado de busca e simplesmente clicar no botão Buscar, o sistema retorna todos os componentes curriculares que foram cadastrados para o curso. Como mostra a tela anterior. Nesse exemplo, será cadastrada uma turma para o componente curricular "ICSG0002 – METODOLOGIA CIENTIFICA – 60h".*

Ao clicar na seta verde as próximas telas serão apresentadas:

PORTAL DO COORDENADOR LATO SENSU > CADASTRO DE TURMAS > DADOS GERAIS

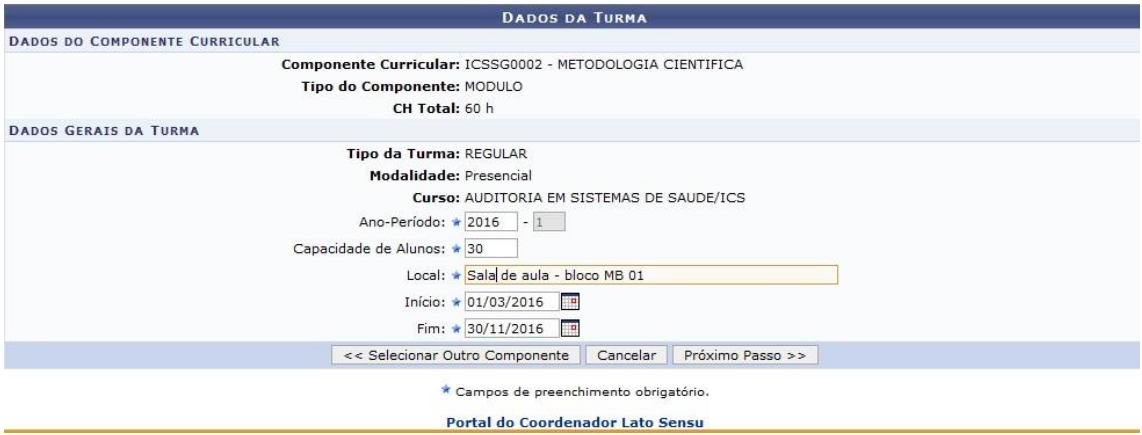

#### **Dados gerais da turma:**

**Ano-período**: ano que a turma está sendo ofertada, ou seja, ano que ocorrerão as aulas dessa disciplina. O campo período será mostrado de forma fixa com o numero 1, indicando que terá apenas um período anual. **Capacidade de alunos**: número de alunos que deverão ser matriculados na turma dessa disciplina;

**Local**: espaço físico onde ocorrerão as aulas da turma dessa disciplina; **Início e Fim**: datas que ocorrerão as aulas, por exemplo, de a aula de uma disciplina ocorrerá de abril a junho de 2016, então será de 01/04/2016 a 30/06/2016;

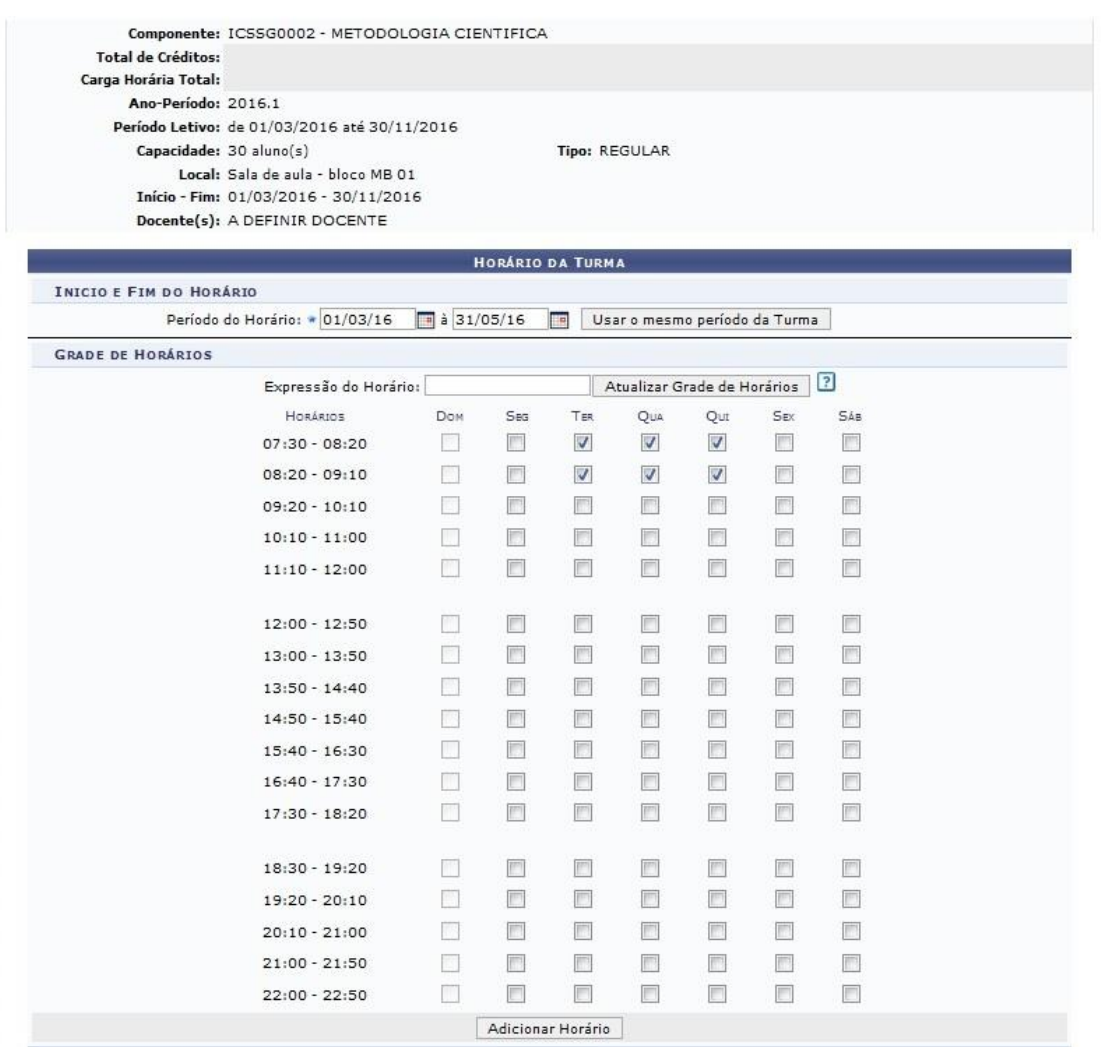

Na tela acima é necessário o preenchimento da grade de horários da turma. Preencha os dados e clique em *Próximo Passo* para dar continuidade ao cadastro. Será exibida a seguinte tela:

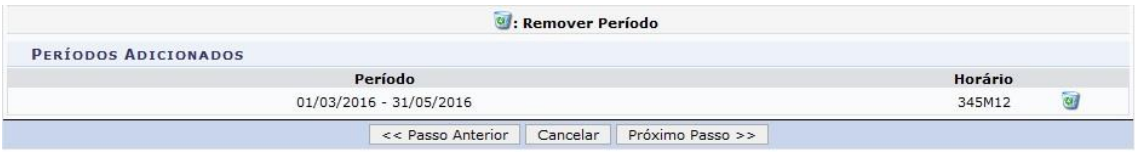

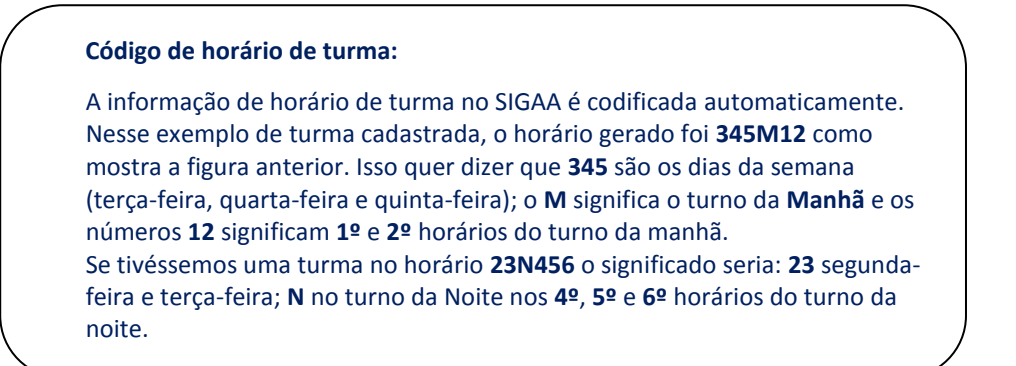

Na tela de vinculação de docente, o sistema retorna o que foi colocado no momento da proposta de curso com a possibilidade de excluir essa vinculação e colocar outro docente para a turma que está sendo cadastrada, assim mostra a tela abaixo.

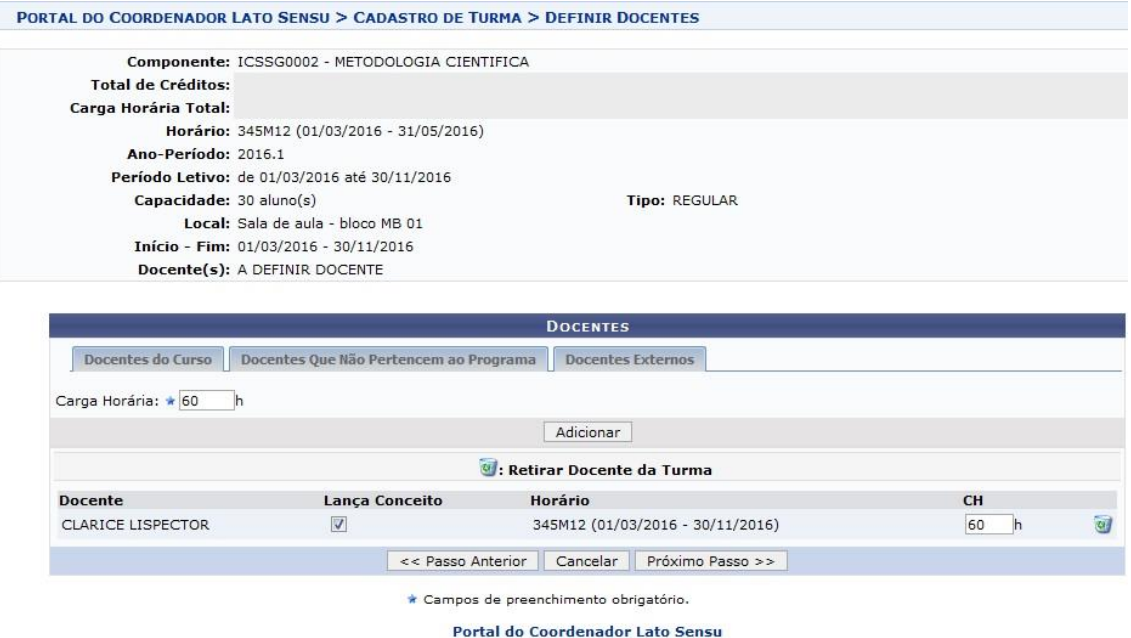

A próxima tela mostra um resumo das informações colocadas durante o cadastro de turma. Caso as informações estejam corretas, clique em *Cadastrar*.

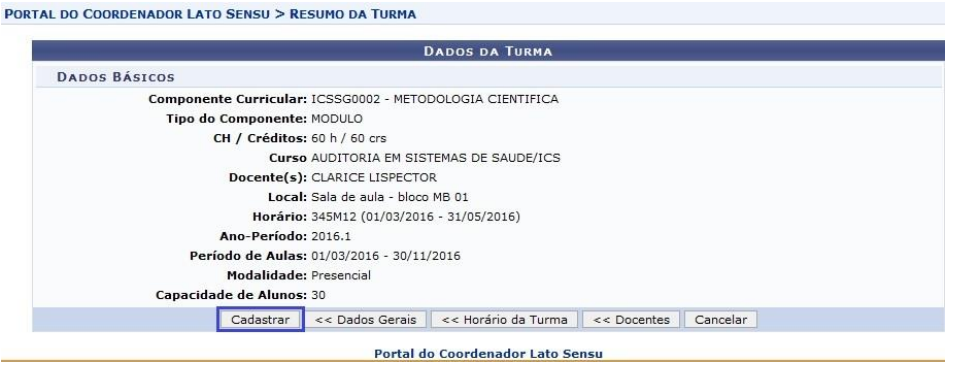

Uma mensagem de confirmação de cadastro deverá ser exibida, como mostra a tela abaixo:

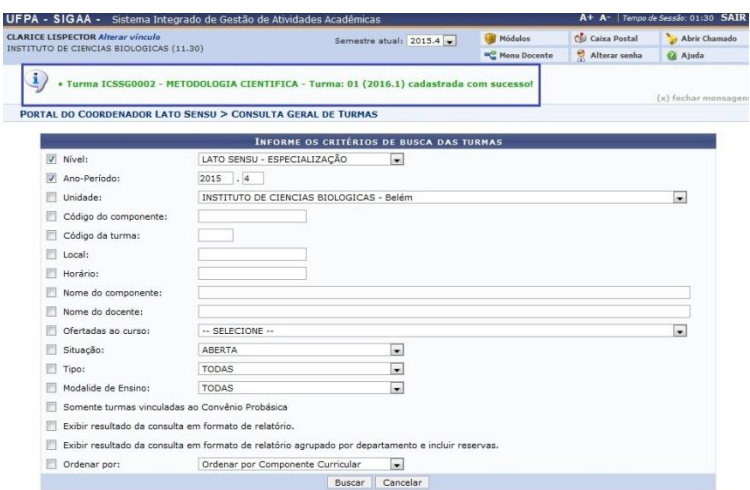

## **6) Matricular Aluno em Turma**

**Quem faz?** Coordenação de curso de especialização.

**Como faz?** Acessar o SIGAA *→* Portal do Coordenador Lato Sensu *→* Matrículas *→* Efetuar Matrícula em Turma

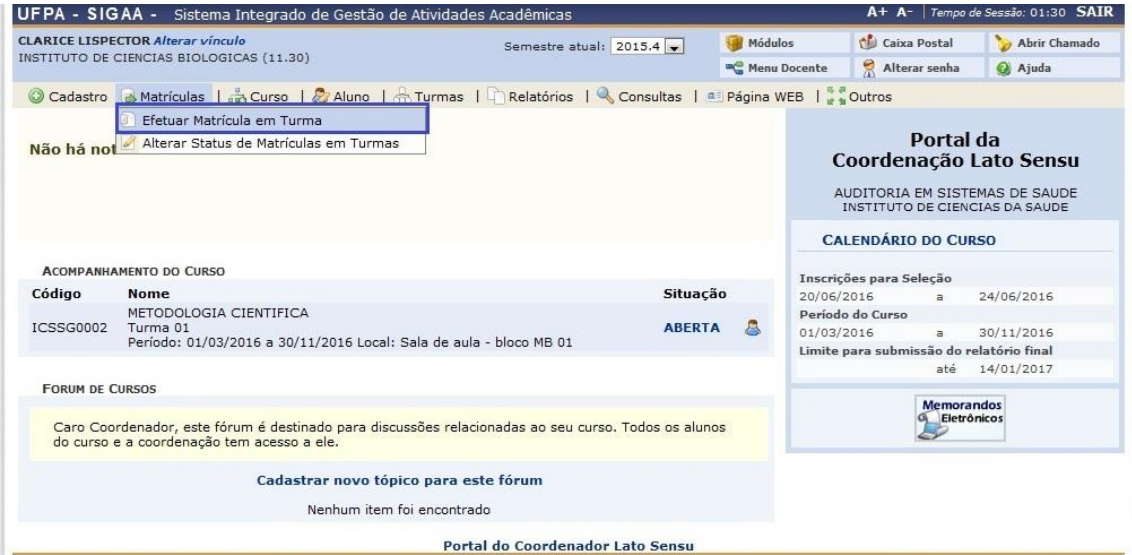

Existem duas possibilidades de matrícula: 1) matricular um aluno em uma turma: matrícula individual; 2) matricular uma turma de entrada em uma turma: são listados todos os alunos do curso para serem matriculados em uma turma que foi cadastrada.

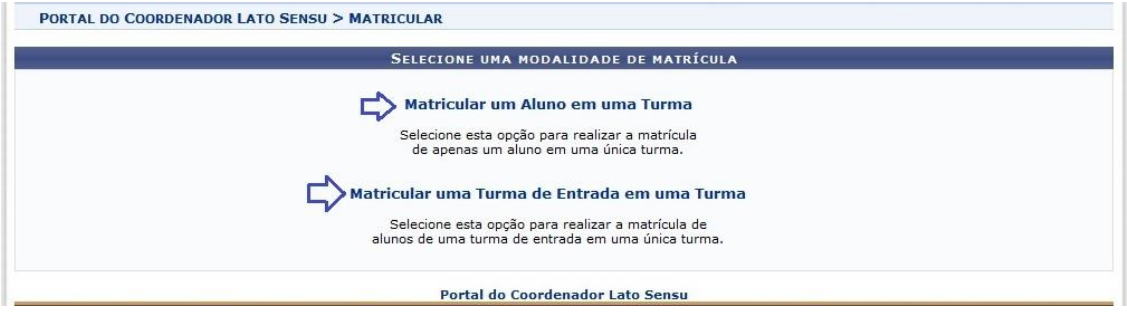

Neste exemplo iremos matricular um aluno em uma turma, dessa forma busca-se o aluno e depois seleciona a turma que o aluno deverá ser matriculado, como mostra a tela abaixo:

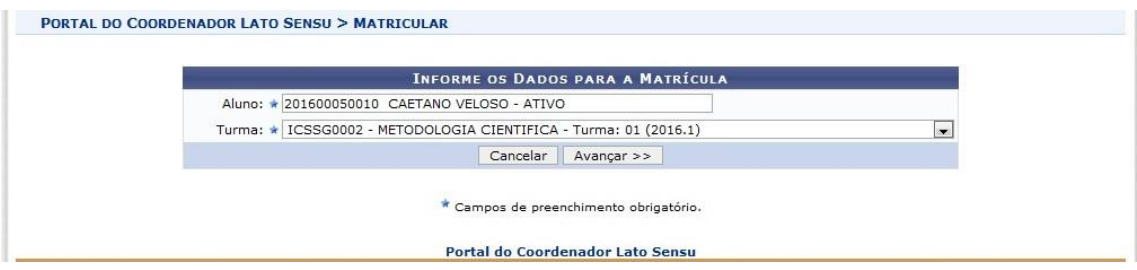

Clicando em *Avançar*, o SIGAA mostrará os dados da turma como na tela abaixo. Caso os dados estejam corretos, clique em *Confirmar.*

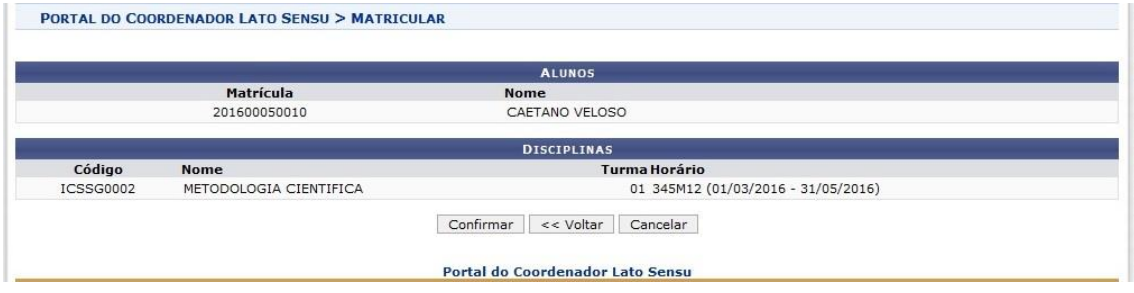

Uma mensagem de confirmação de matrícula deverá ser exibida, como mostra a tela abaixo:

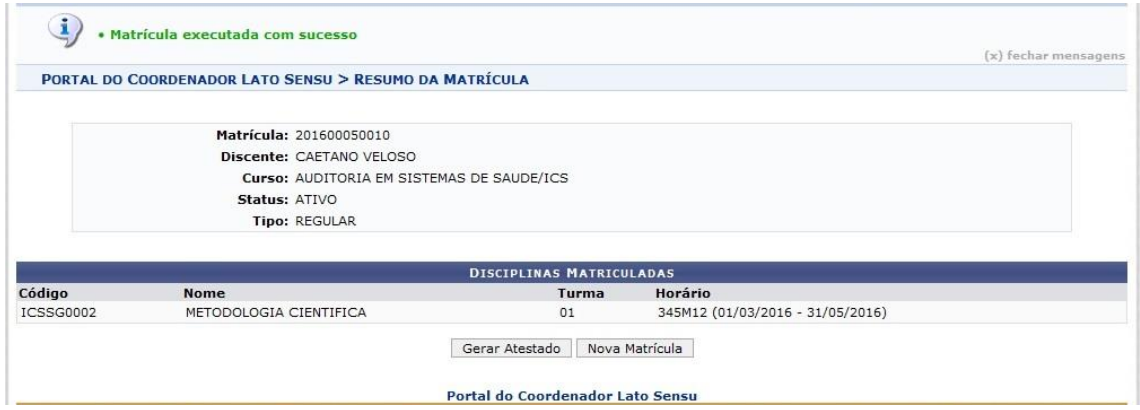

Apos a confirmação da matrícula, pode-se gerar o atestado de matrícula (comprovante de matrícula) para o aluno clicando em *Gerar Atestado***,** uma tela semelhante à tela abaixo deverá ser exibida:

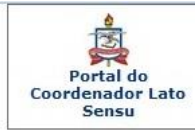

UNIVERSIDADE FEDERAL DO PARÁ<br>SISTEMA INTEGRADO DE GESTÃO DE ATIVIDADES ACADÊMICAS

EMITIDO EM 20/06/2016 18:08

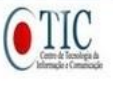

#### **ATESTADO DE MATRÍCULA**

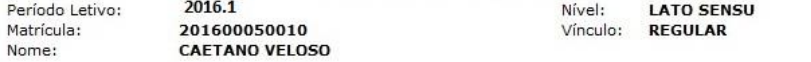

#### **TURMAS MATRICULADAS: 1**

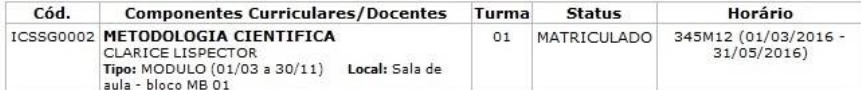

### TABELA DE HORÁRIOS:

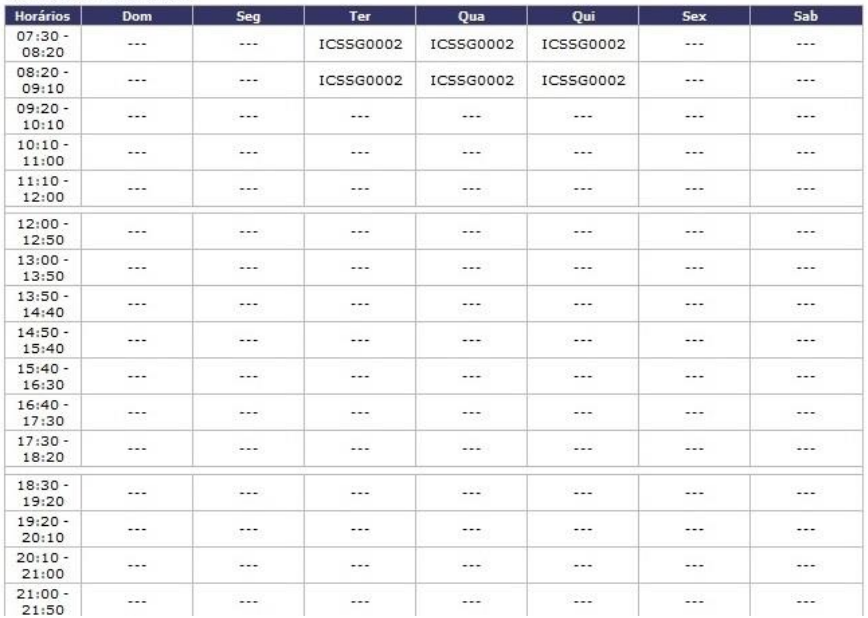

# **7) Alterar Status de Matrículas em Turmas**

**Quem faz?** Coordenação de curso de especialização.

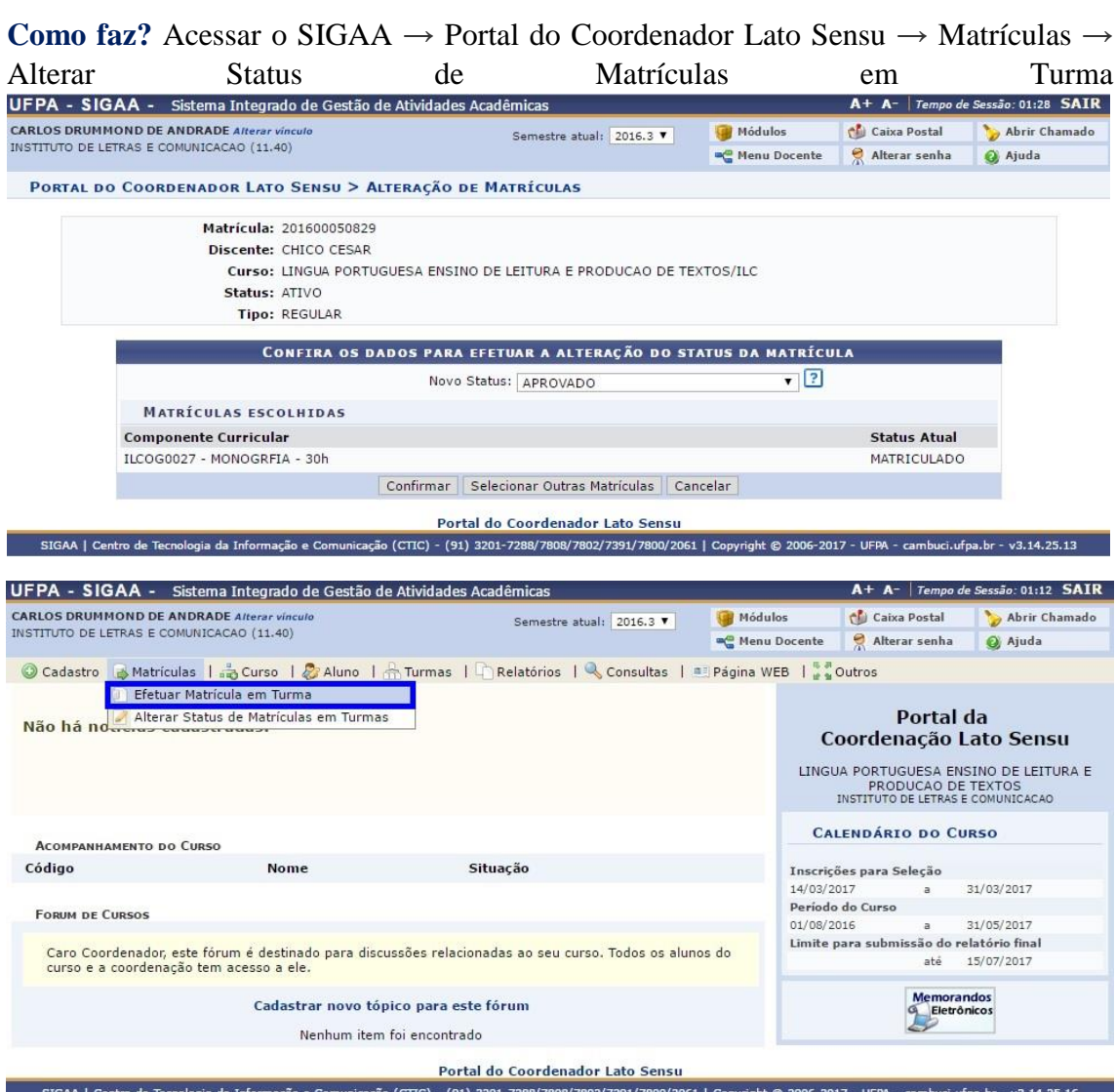

Insira os dados desejados nos critérios de busca para encontrar o discente desejado, após a inserção dos dados, clique em *Buscar*.

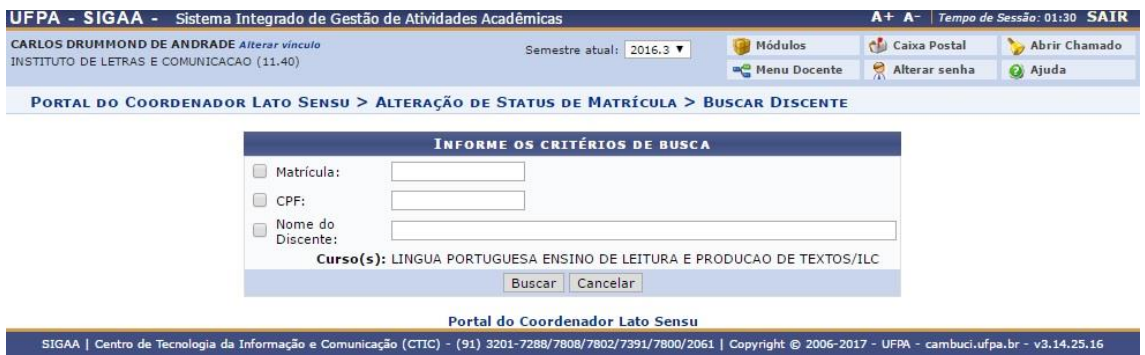

Será então exibido o discente procurado, junto com sua matricula, nome e status, para alterar a matrícula do discente, clique no ícone

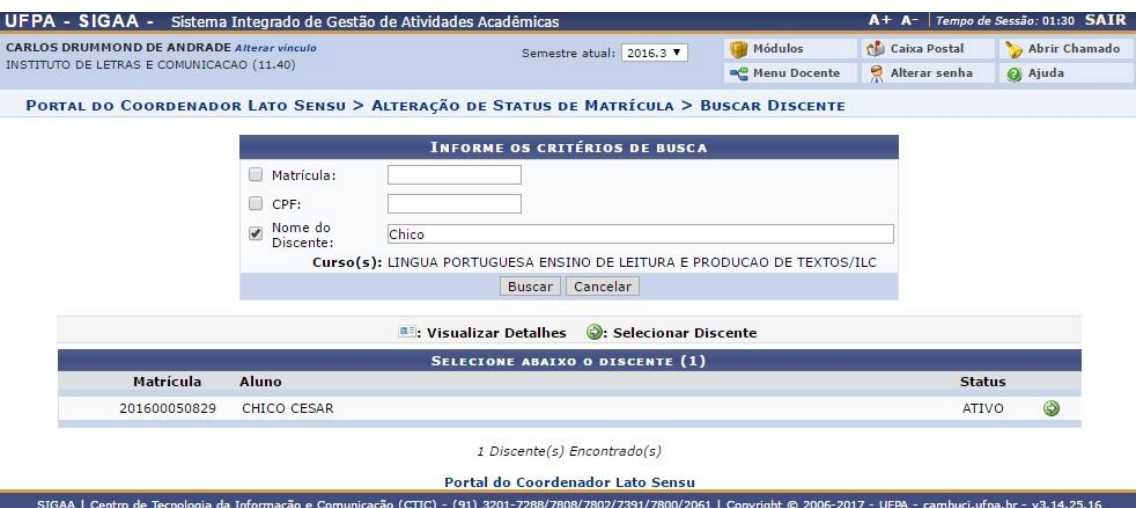

Na próxima tela serão exibidas todas as matriculas que o discente possui, clique na componente que deseja alterar a matrícula e clique em *Alterar Matrículas*.

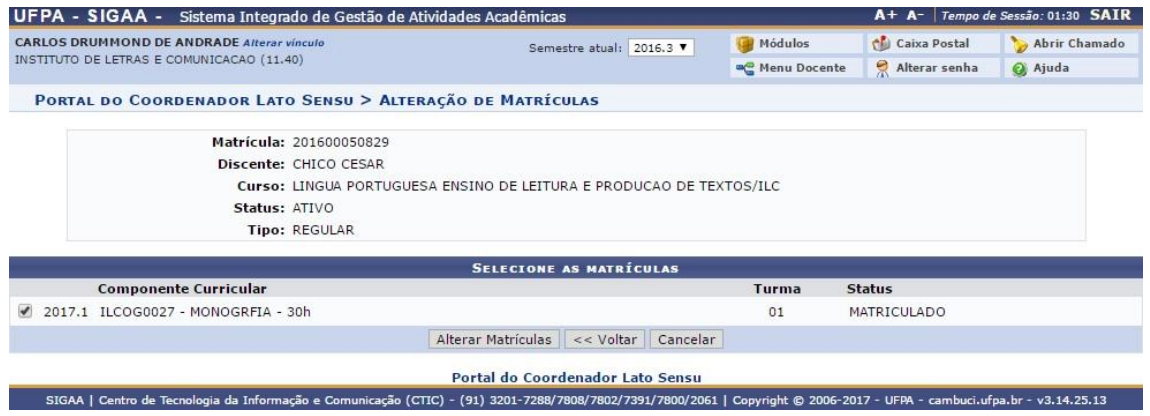

Selecione o novo status para alterar na matrícula do discente, após escolher o novo status, clique em *Confirmar*.

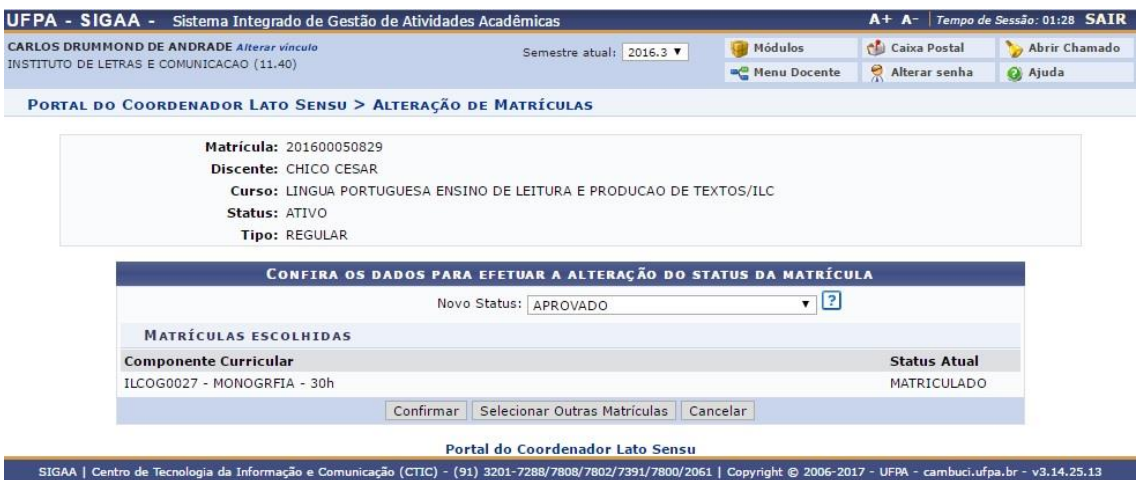

### **8) Alterar Status de Matrículas em Turmas**

**Quem faz?** Coordenação de curso de especialização.

**Como faz?** Acessar o SIGAA *→* Portal do Coordenador Lato Sensu *→* Matrículas *→* Alterar Status de Matrículas em Turma

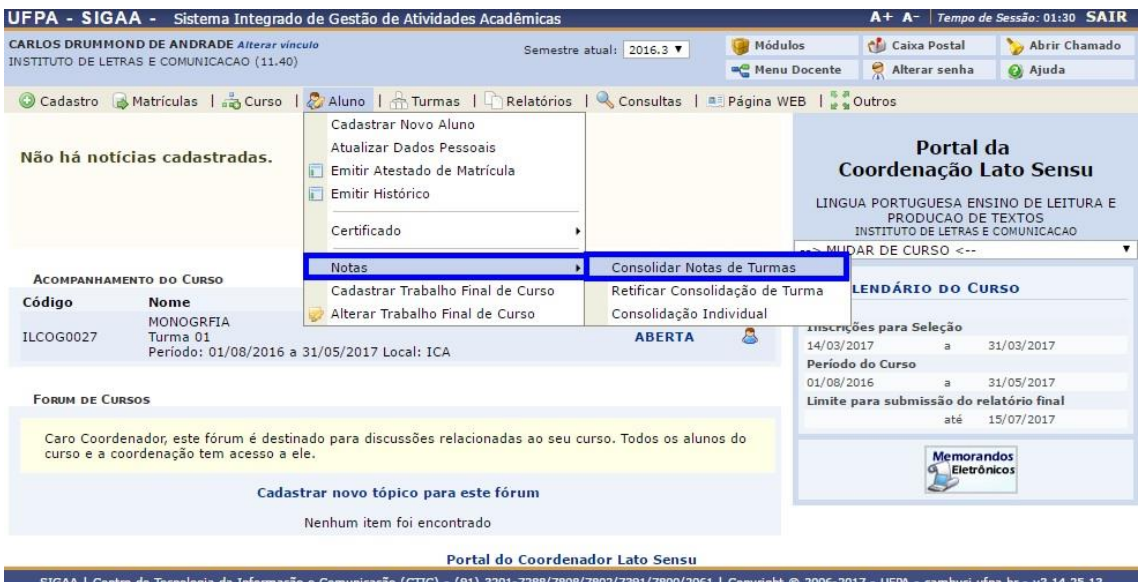

Serão exibidas as turmas ativas, clique no ícone  $\bullet$  para selecionar a turma.

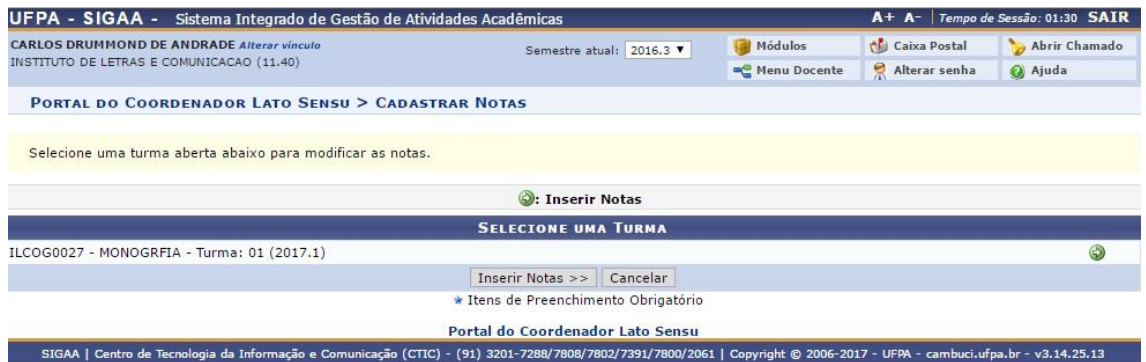

A próxima tela exibirá todos os discentes matriculados na turma, suas matrículas e os campos para alteração, sendo eles *Resultado*, *Faltas* e *Situação.* Insira o resultado

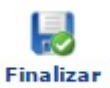

dos alunos e as suas faltas, para finalizar a operação, clique no ícone (Consolidar) para a turma ser consolidada.

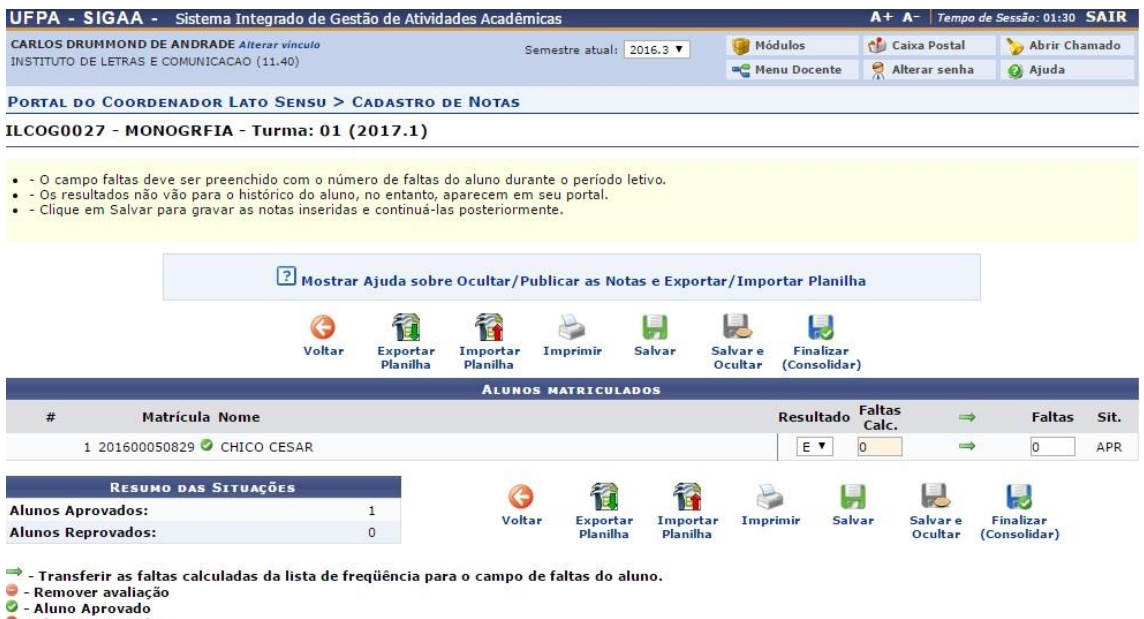

Aluno Reprovado

Portal do Coordenador Lato Sensu<br>1-22617- 1997-2017-01-2012 1206-2017 SIGAA | Centro de Tecnologia da Informação e Comunicação (CTIC)